# Bidder Registration Instructions

# For Prospective County Suppliers

January 2015

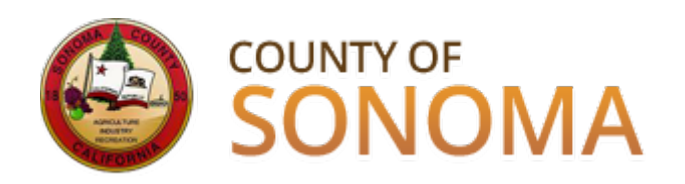

# **Who is a Bidder?**

 $\triangleright$  A prospective supplier to the County of Sonoma

 $\triangleright$  Has not previously received payment from the County for goods and/or services

# **Bidders must register in the Supplier Portal in order to receive bid notifications and place bids.**

**[Click here to go to the Supplier Portal](https://esupplier.sonomacounty.ca.gov/psp/FNPRD/SUPPLIER/ERP/h/?tab=DEFAULT)**

**Registration instructions continue on the following pages.**

# **Supplier Portal Login Screen**

This image may differ slightly from the actual screen, as it was taken while still in testing.

Bidders should have their Taxpayer Identification Number or Social Security Number on hand when beginning the registration process.

Click on the "Register as a Bidder" link.

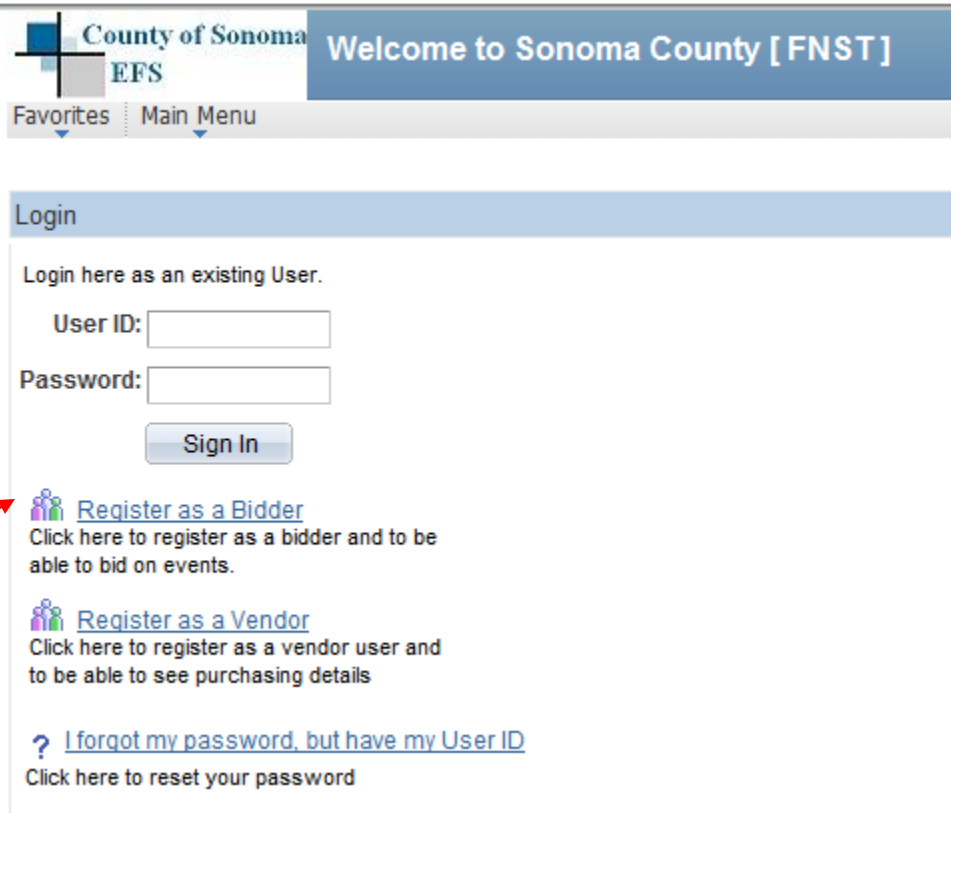

## **IMPORTANT: Navigation Information**

Please do not use the BACK button on your browser when navigating through the Supplier Portal. If you are in the middle of a transaction and use the BACK button on your browser, the transaction will not process and you will be returned to the login page.

Use the provided navigation buttons.

<< Back  $Next$  Cancel Registration

## **Step 1 of 8: Preliminary Information**

Specify the type of business and bidding activities you are interested in.

### **Bidder Registration**

## Step 1 of 8: Preliminary information. These questions will determine the type of bidder you will become. \* Required Field 1. Please select the type of bidder which best describes you. **O** Business **O** Individual 2. What type of bidding activities are you interested in? **Buying goods/Services** Selling goods/Services ◯ Both  $Next$ Cancel Registration

## **Step 2 of 8: User Account Setup**

Required fields are marked with an asterisk.

Please also complete optional fields for language, time zone, and currency code.

Additional users can be added here using the "Save and Add Another User" button.

Click "Next."

#### **Bidder Registration**

#### **Step 2 of 8: User Account Setup**

Begin creating your user account here. Note that you may register other users for your company in addition to yourself. To create additional accounts for other users, click "Save and Add Another User" to expand the form. You may also provide instant messaging account information (for realtime communication with others using the system), as well as preferred time zone and currency. \* Required Field

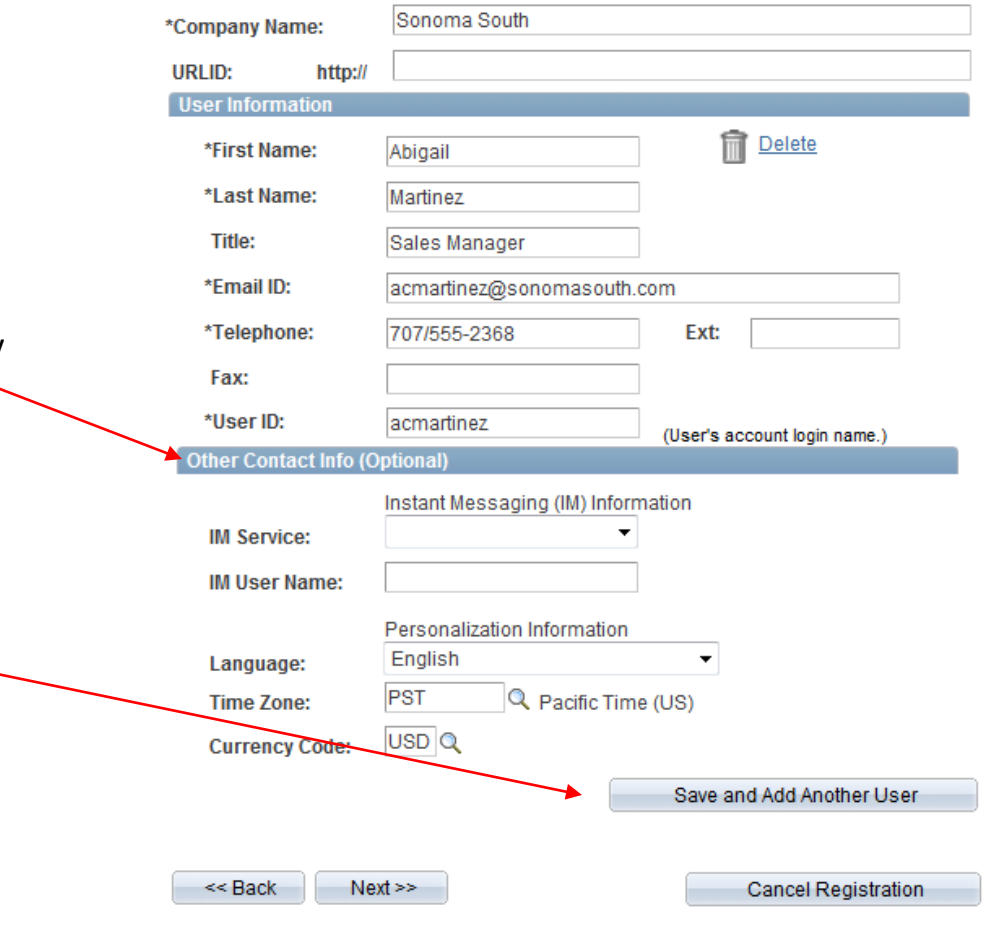

## **Step 3 of 8: Primary Address**

If your company has multiple locations, the company's main headquarters address should be entered here.

Required fields are marked with an asterisk.

Click "Next."

## **Bidder Registration**

## **Step 3 of 8: Primary Address**

Please provide a Primary Address for your company. If your company has multiple site locations, the Primary Address would be the main headquarters.

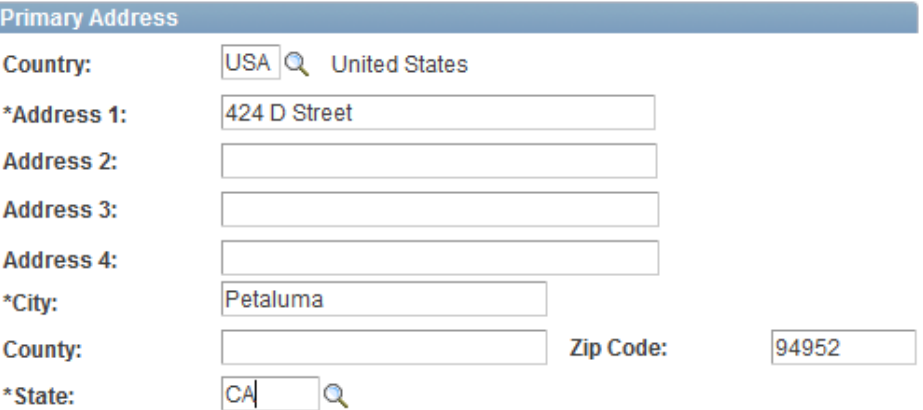

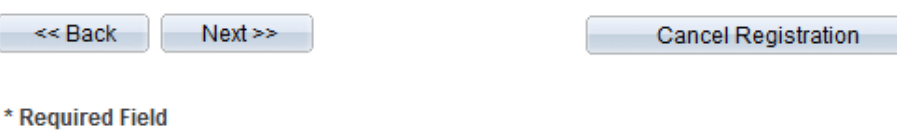

## **Step 4 of 8: Other Account Addresses**

If your company has just one address and no changes are needed, click "Next".

Note the options displayed here depend on the selections made in Step 1. If you selected anything other than "Selling Goods and Services" in Step 1, different address options will appear here.

If needed, you may use the "Back" button to return to Step 1 and make corrections. You may add other account addresses that are different from the primary address in the next step.

#### **Bidder Registration**

#### **Step 4 of 8: Other Account Addresses**

\* Required Field

The Primary Address you have entered for Sonoma South is: 424 D Street Petaluma, California 94952, United States

If you need to make corrections, click the Back button and edit your fields.

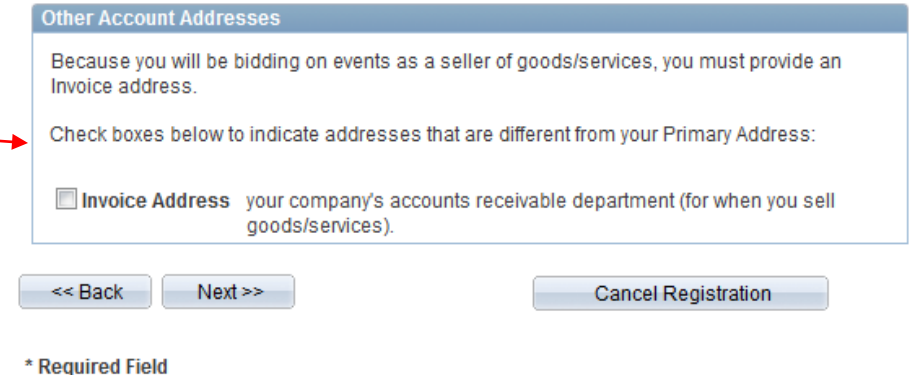

Click "Next."

# **Step 5 of 8: Address Contacts**

If your company has more than one address, additional addresses should be entered here.

Each registered user created in Step 2 should be linked to an address.

Click "Next."

## **Bidder Registration**

## **Step 5 of 8: Address Contacts**

Please enter additional addresses as necessary. (This is required only if your Primary Address is not used for all address types.) Next, please designate each of your registered users to an appropriate address category. If you're not sure which address category is the best match, choose "Primary Address".

\* Required Field

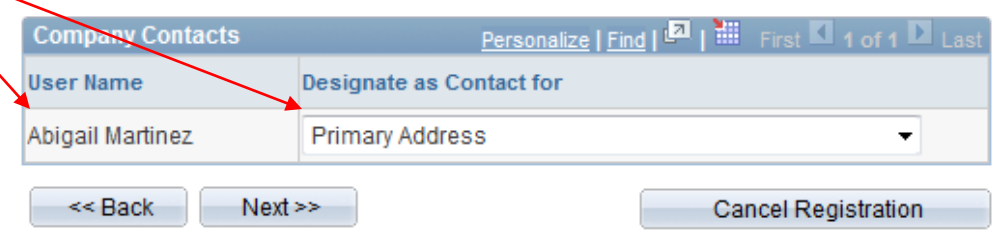

# **Step 6 of 8: Additional Classification Information**

You must enter a valid Taxpayer Identification Number or Social Security Number.

You must also answer Question \*1.

Completion of the optional "More About Your Organization" section is encouraged, as it aids the County in statistical collection.

Click "Next."

#### **Bidder Registration**

#### Step 6 of 8: Additional Classification Information

Please fill out the following information. This information allows us to more accurately tailor the Sourcing process with your business.

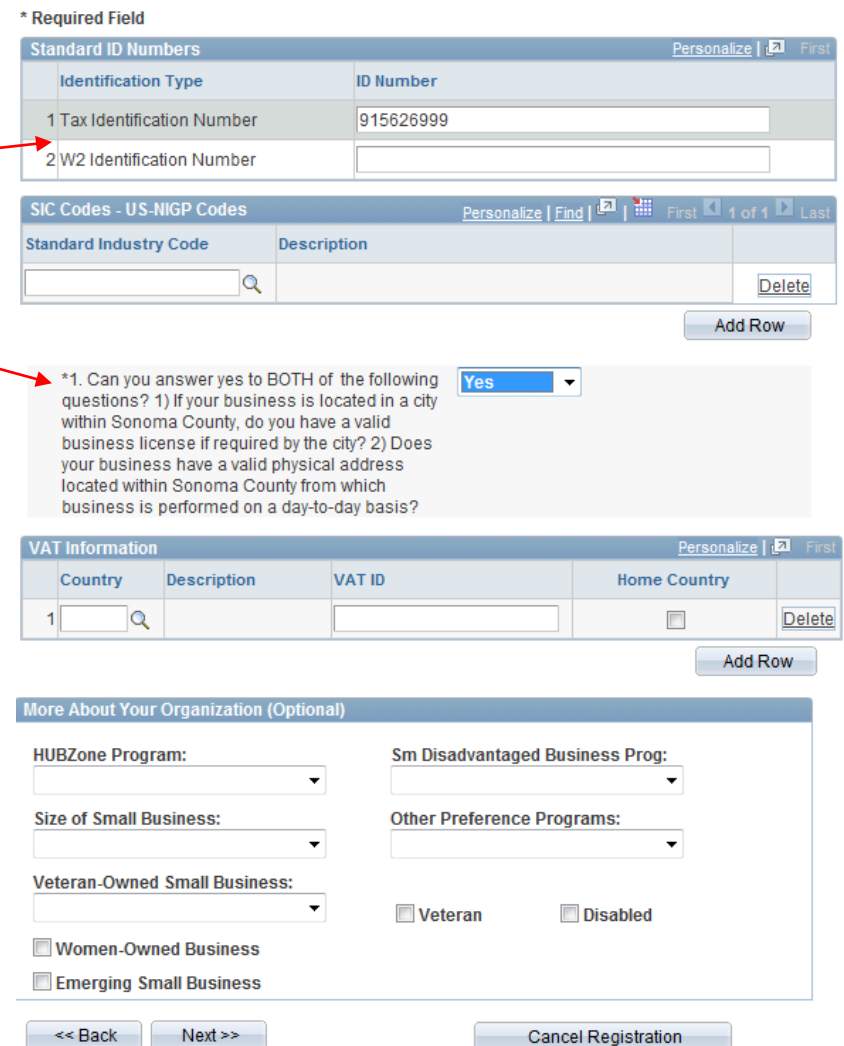

# **Step 7 of 8: Categorization Information**

Click the file folder icon next to "Sell Categories". The screen will expand.

Click the check box next to the five digit "parent" category (or categories) ending in -00 that you wish to bid on.

Subcategories can be viewed by clicking the file folder next to the parent category. You may register for subcategories rather than a parent category, but selecting the parent category may result in more solicitation notifications.

These steps are critical, as bid notifications are emailed to Bidders based upon the categories they select.

Bidders must select a category (or categories) in order to receive emailed bid notifications.

#### Click "Save."

#### **Bidder Registration**

#### Step 7 of 8: Categorization Information

You have the option to select one or more categories that best describe your organization's bidding interests. Selecting specific categories may qualify you to receive notifications for future events that match your interests. There is no obligation to check any boxes, but doing so could result in more invitations to bid on events. By selecting no categories, you remain eligible to participate in all public events posted on this website.

#### \* Required Field

For best performance, please pause briefly after checking each selection box.

#### Check all Uncheck all

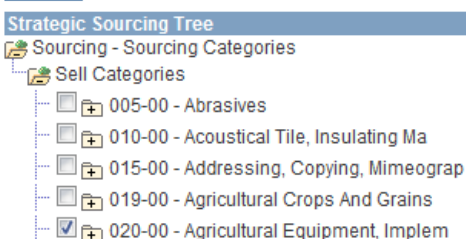

022-00 - Agricultural Implement And Acc

025-00 - Air Compressors And Accessorie

031-00 - Air Conditioning, Heating, And

035-00 - Aircraft And Airport Equipment

# **Step 8 of 8: Terms and Conditions**

After reading, click the check box and "Finish".

### **Bidder Registration**

## **Step 8 of 8: Terms and Conditions**

Make sure you read the terms and conditions fully before continuing.

#### \* Required Field

#### I agree to be bound by the following Terms and Conditions:

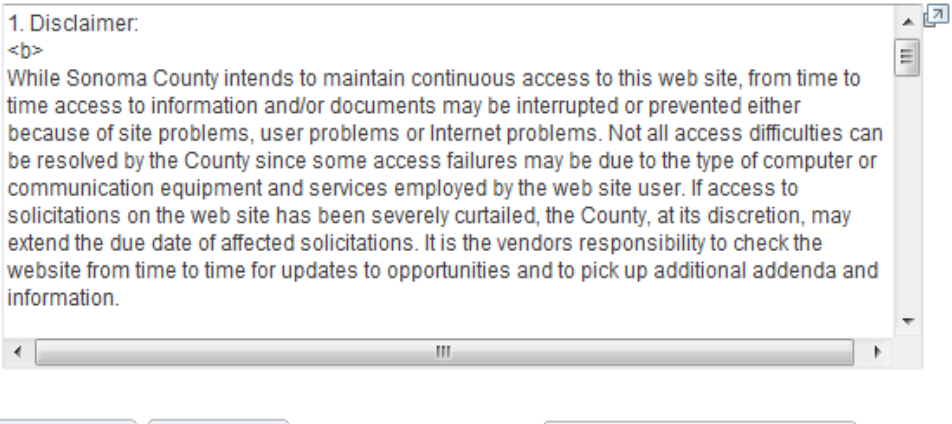

<< Back Finish

**Cancel Registration** 

## **Confirmation**

You will receive two confirmations.

1) After pressing "Finish" in the last step, an onscreen confirmation will display.

2) You will also receive an email with your UserID and Password. Please save this email for future reference.

Registration is now complete. You can login to the Supplier Portal to review bidding opportunities and place bids.

## **Bidder Registration**

Bidder registration for Sonoma South was successful.

Choose the desired user from the grid below and signin to Strategic Sourcing.

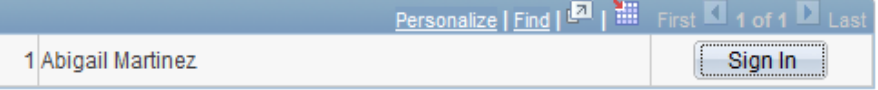

#### **Bidder Registration Approved**

Your application to become a sourcing bidder has been approved. Use the login information in this message to acess the system at the URL provided below.

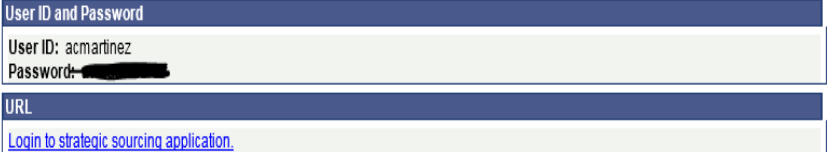

# Technical issues with registration?

Contact the County department you normally work with for assistance, or send an email describing the issue in detail to [efs-vendor-desk@sonoma-county.org](mailto:efs-vendor-desk@sonoma-county.org)